## How to Apply for a Temporary Food Establishment Permit at the NC State Fairgrounds:

*A separate online application is needed for EACH booth location. Once you upload a copy of your menu and a copy of your booth layout to the system, you will not have to do to this for any future permits (as long as the menu and layout stay the same).* 

1. Log onto wakegov.com/PermitPortal – For instructions on creating an account see this page: http://www.wakegov.com/permitportal/Documents/How%20to%20Register%20Guide.pdf

The email address you use to create the account, is the email address that the system will send updates to.

2. Once logged in, go the apply tab and click on all.

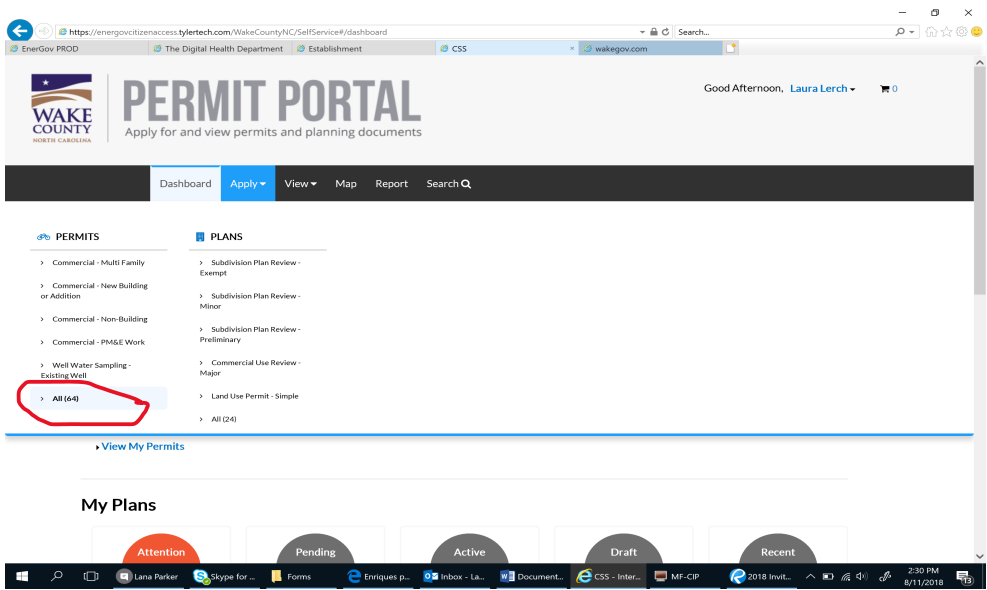

3. Scroll down to the Food, Facilities & Pools: Temporary Food Establishment – Individual and click the blue apply button on the right side of the screen.

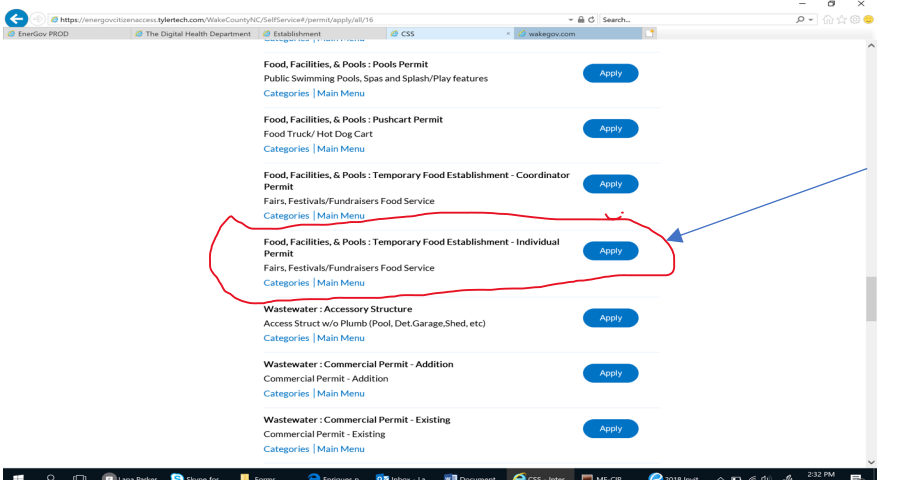

4. Click on the add location button

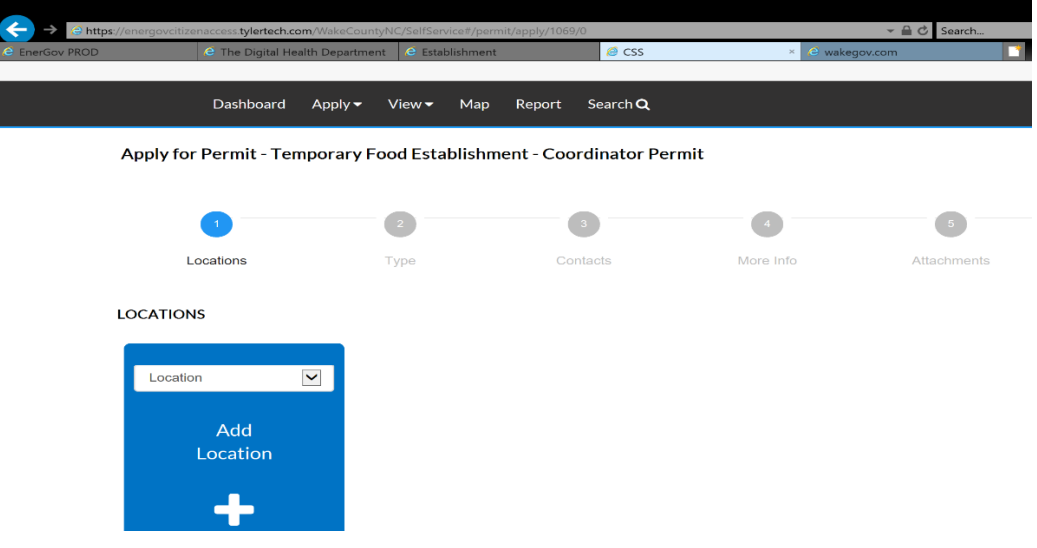

5. Search for the location of your event. When searching for the address, use the street numbers and just the first few letters of the street name. The address to search for the Fairgrounds is 1025 Blue. The first address that comes up is 1025 Blue Ridge Road is the correct address.

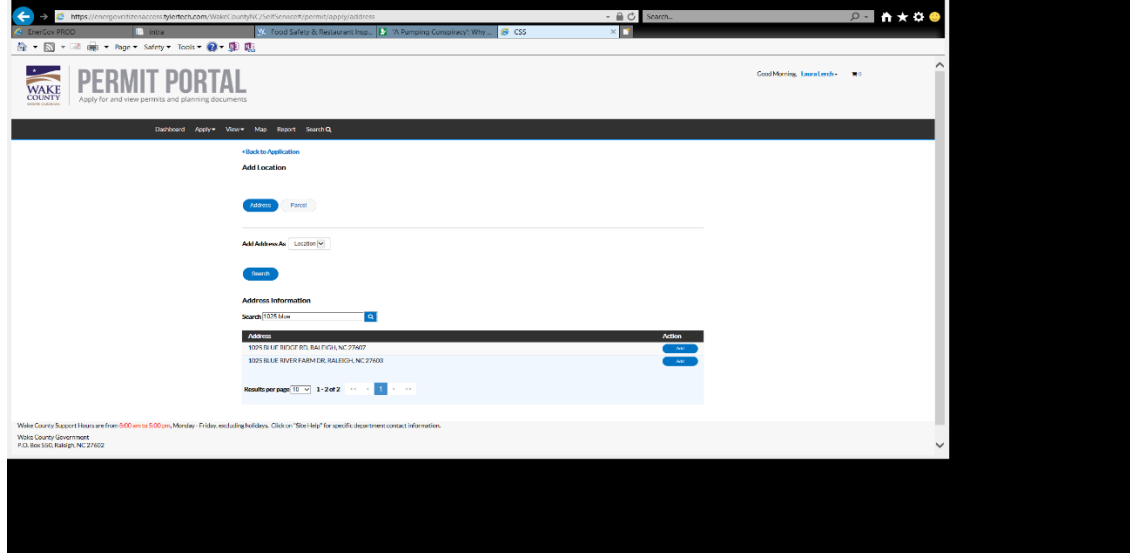

6. Check the correct address and hit the next button

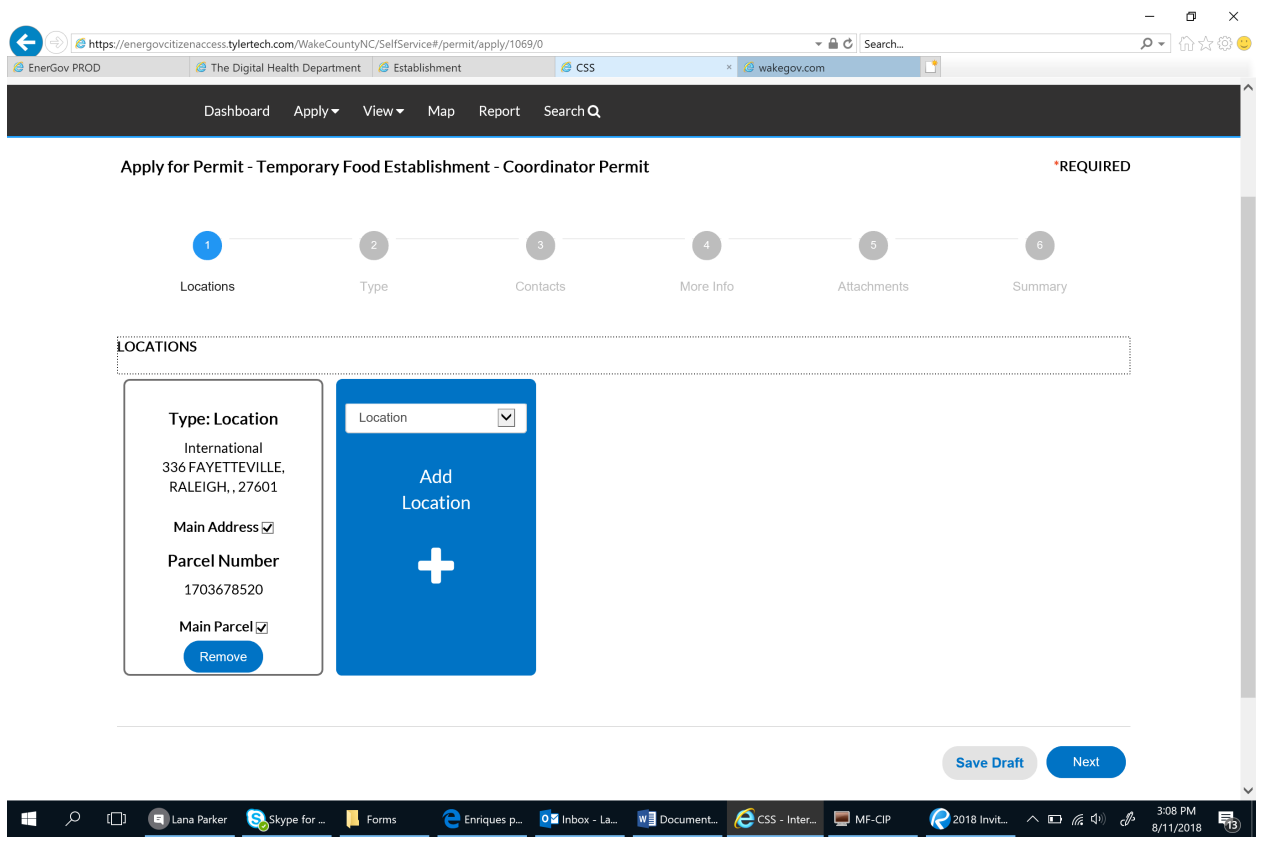

7. The permit type will automatically fill in. Add the name of your booth to the description box.

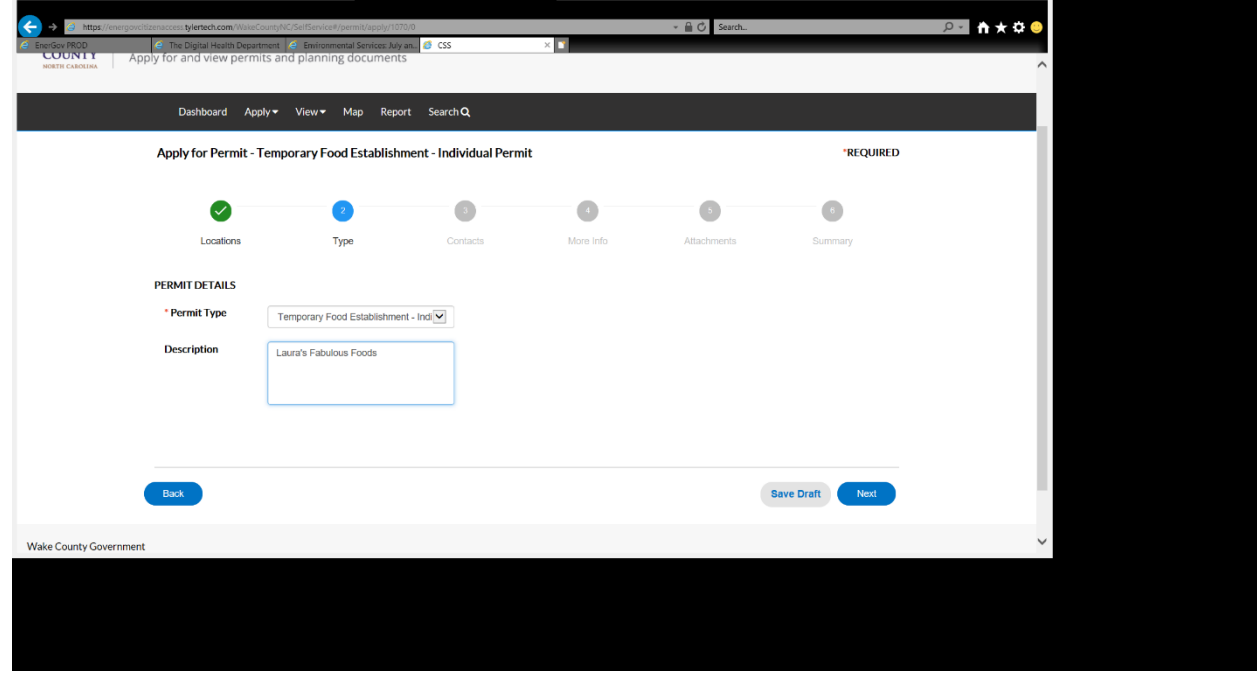

8. Your address should already show up under contacts here. Additional contacts can be added. Click the next button when done.

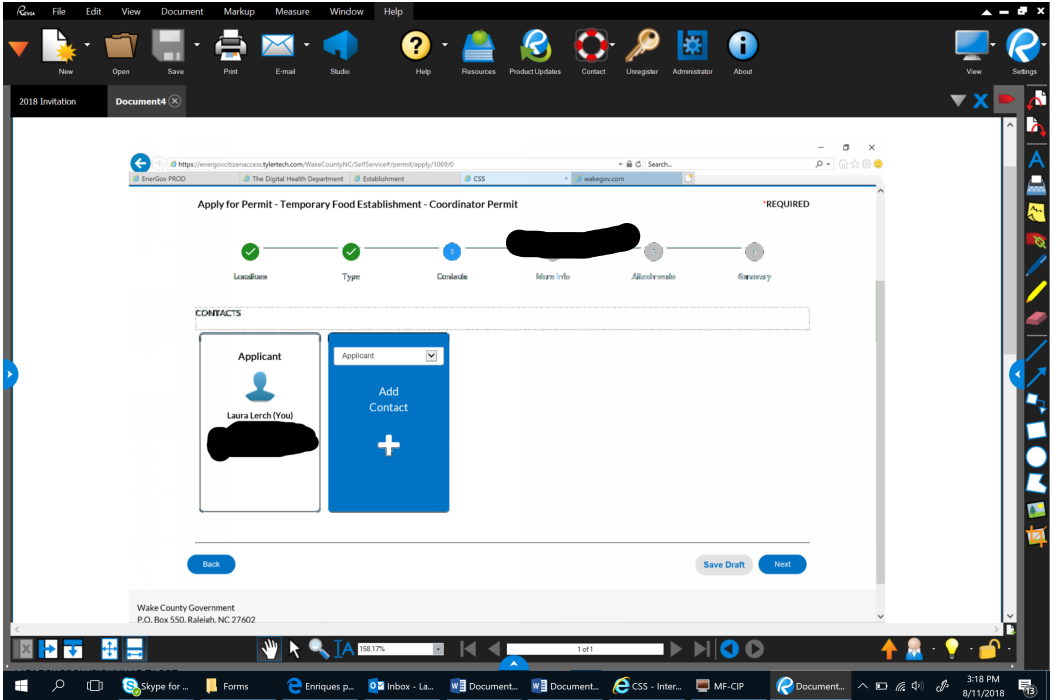

9. Fill any the information about the event and your operation at the event. Questions include information about food handling and preparation. Water supply and waste water disposal is available onsite. Be as detailed as possible.

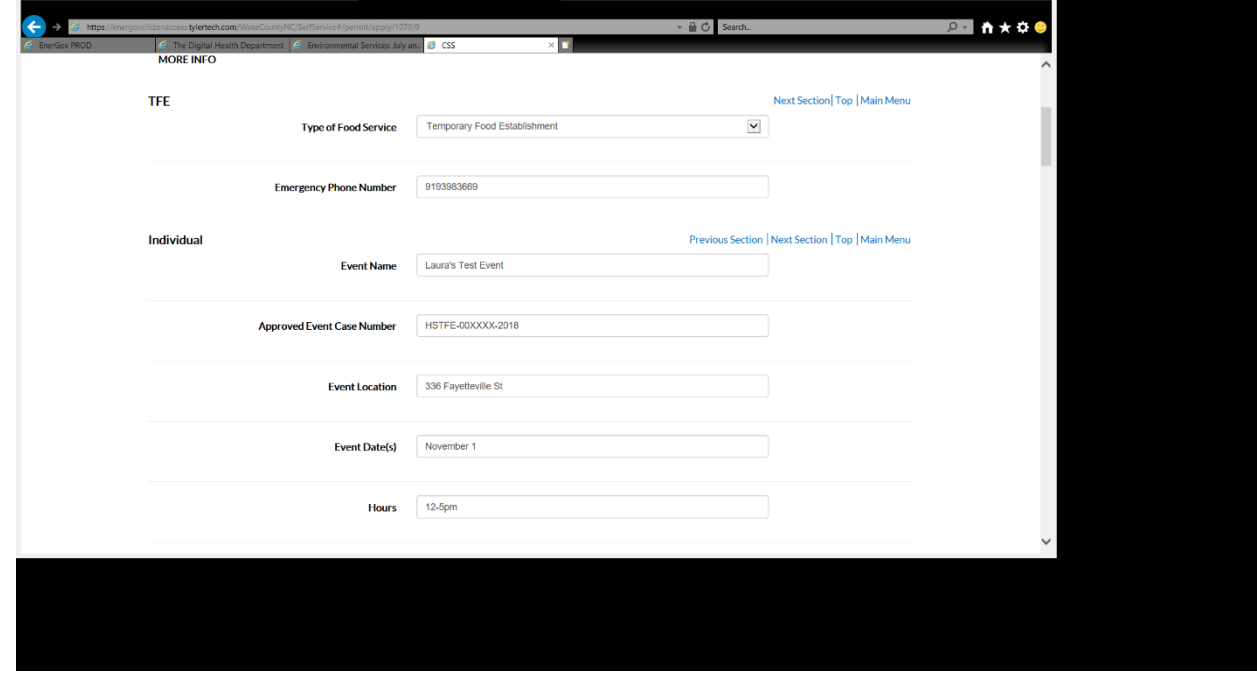

10. \*\*\*Menu can be added here or attached as a separate document (see next step). Menu items with the same prep can be done on the same row. Menu items with different prep steps must be added on separate rows. Click on add row to add each menu item separately. Sign the document electronically.

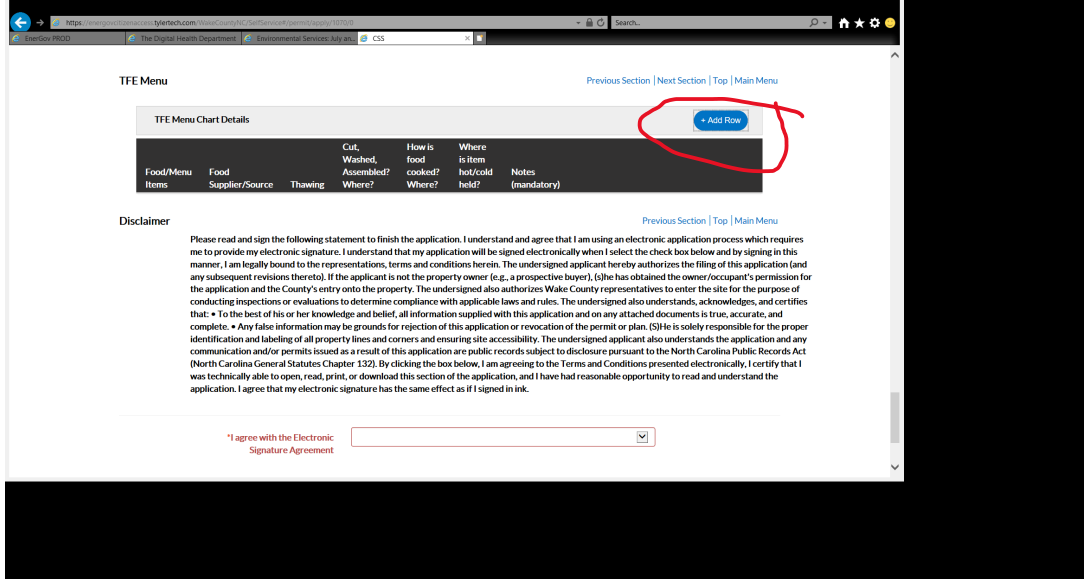

11. Add any attachments to the next page. Equipment layout is required. You may also choose to add the menu as an attachment here as well.

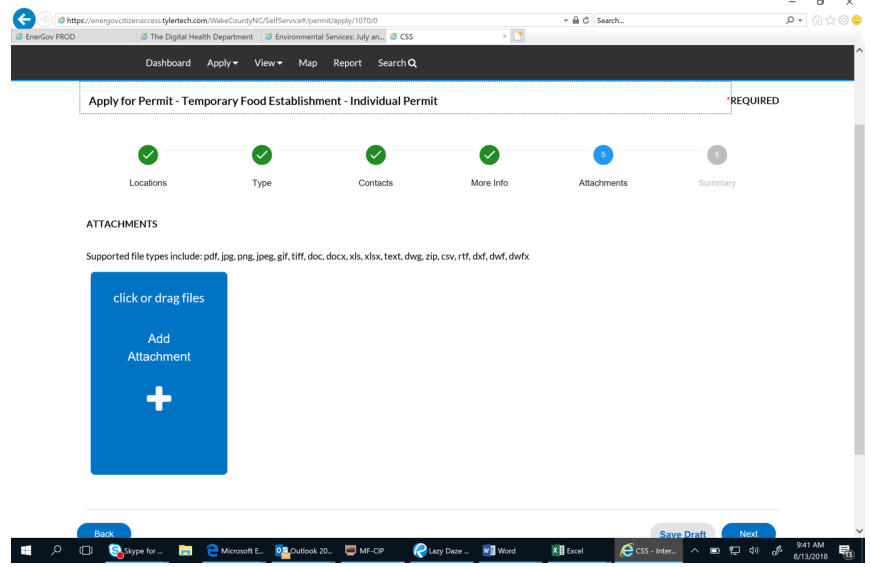

- 12. Review information on the next screen. You can go back and edit any items without losing information. Submit the document when complete.
- 13. The \$75 fee can be paid at the time of submittal or you can log back on and pay invoices. If you log back on the system, you can view any permits and inspections to see the status. Invoices are listed on the bottom right of the screen. Multiple invoices for multiple booth locations can be paid all at once.

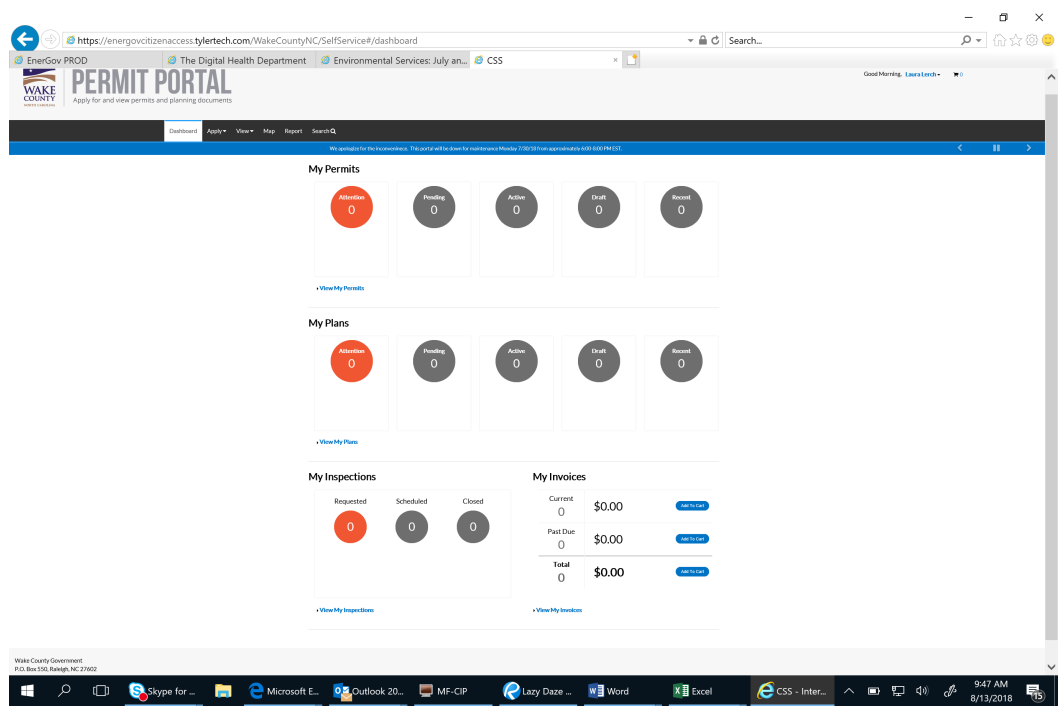